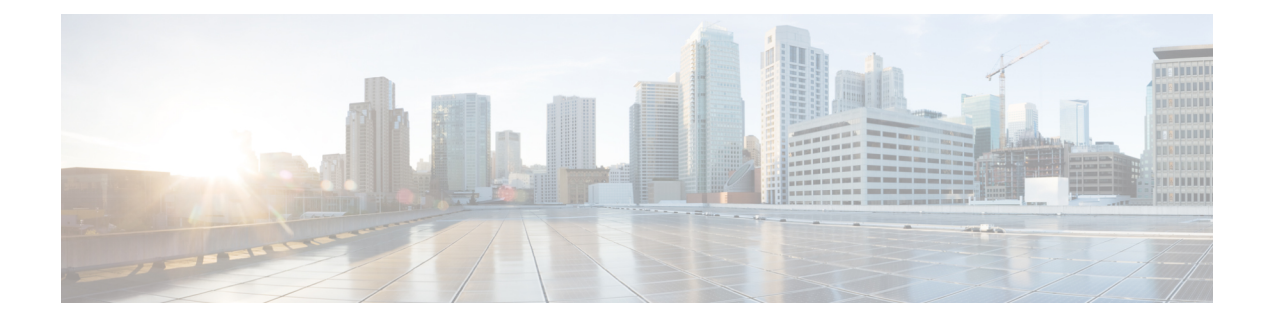

# **Configuration**

- [Configuration](#page-0-0) Files, on page 1
- Set up Users on the Cisco Unified [Communications](#page-0-1) Manager Workflow, on page 1
- Change a User [Password,](#page-4-0) on page 5

## <span id="page-0-0"></span>**Configuration Files**

For each Cisco Unified Client Services Framework (CSF) device that you add to the system, Cisco Unified Communications Manager creates a configuration (CNF.xml) file. The CNF file contains the device specifications for the associated user.

When users sign in to Cisco Jabber, Cisco Jabber Softphone for VDI starts the download of the associated CNF file to the thin client. To ensure the successful transfer of the file, open the relevant ports in all firewall applications to allow the thin client to access the ports. For more information about how to open ports, see the documentation for the firewall software.

Ú

<span id="page-0-1"></span>**Important**

Download of the CNF.xml file follows the system setting for HTTP proxy. Ensure that the proxy does not route the HTTP request from the thin client outside of the corporate network.

# **Set up Users on the Cisco Unified Communications Manager Workflow**

- **Step 1** Create a CSF Device and a [Directory](#page-1-0) Number for Each User, on page 2.
- **Step 2** [Associate](#page-3-0) New Devices with a User, on page 4.
- **Step 3** Enable the CTI [Protocol](#page-3-1) for Users, on page 4.
- **Step 4** Configure Cisco Unified [Communications](#page-4-1) Features for Users, on page 5.

Enable the Unified Communications Manager IM and Presence Service. See the documentation for your version of Cisco Unified Communications Manager.

### <span id="page-1-0"></span>**Create a CSF Device and a Directory Number for Each User**

You can use the same Cisco Unified Client Services Framework (CSF) devices for the virtual environment, as you do for the nonvirtual environment. We recommend that you create only one CSF device for each virtual user. If multiple devices exist for a virtual user, virtual Jabber automatically selects the first device in the list.

- **Step 1** From Cisco Unified Communications Manager Administration, choose **Device** > **Phone**.
- **Step 2** Select **Add New**.
- **Step 3** From the **Phone Type** drop-down list, choose **Cisco Unified Client Services Framework**, and then select **Next**.
- **Step 4** In the **Phone Configuration** window, enter the applicable information for the phone as follows:

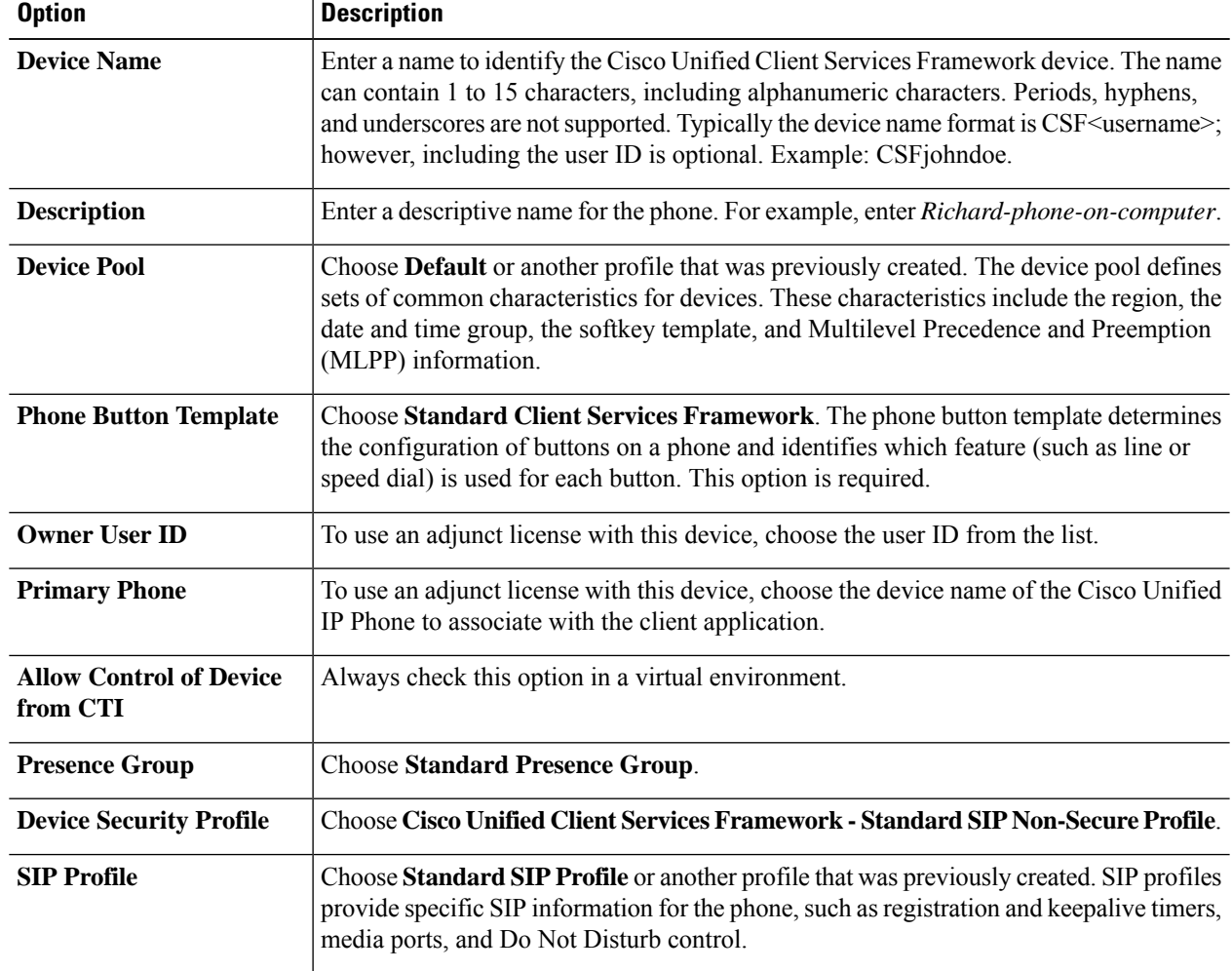

Ш

**Step**<sub>6</sub>

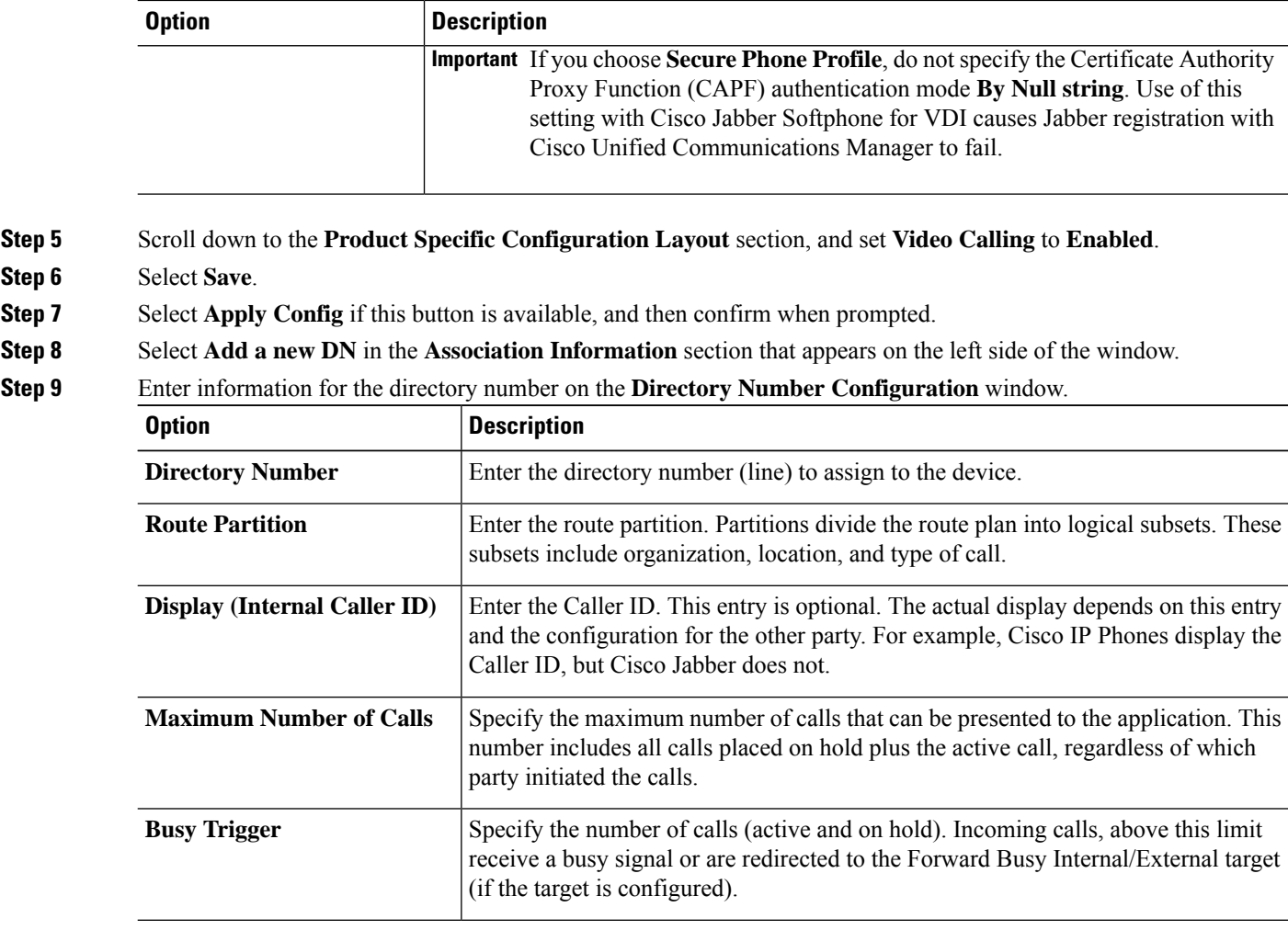

- **Step 10** Select **Save**.
- **Step 11** Select **Apply Config** if this button is available, and then confirm when prompted.
- **Step 12** Scroll to the bottom of the **Directory Number Configuration** window, and then select **Associate End Users**.
- **Step 13** In the **Find and List** Users window, use the search criteria to find the user who you want to associate with the directory number.
- **Step 14** Check the box next to that username, and then select **Add Selected**.

The user is now associated with the DN.

- **Step 15** In the **User Associated with Line** section of the window, select the username.
- **Step 16** In the **End User Configuration** window, scroll down to the **Direct Number Associations** section.
- **Step 17** From the **Primary Extension** drop-down list, choose the DN for the user.
- **Step 18** In the **End User Configuration** window, under **Permissions Information**, select **Add to User Group** or **Add to Access Control Group**, depending on your version of Cisco Unified Communications Manager.
- **Step 19** In the **Find and List User Groups** window, use the search criteria to find **Standard CCM End Users**.
- **Step 20** Check the box next to **Standard CCM End Users**, and then select **Add Selected**.
- **Step 21** In the **Find and List User Groups** window, use the search criteria to find **Standard CTI Enabled**.

**Step 22** Check the box next to **Standard CTI Enabled**, and then select **Add Selected**.

#### **Step 23** Select **Save**.

Cisco Unified Communications Manager reminds you that changesto line or directory numbersettingsrequire a restart. However, you need only restart after you edit lines on Cisco Unified IP Phones that are running at the time of the modifications.

### <span id="page-3-0"></span>**Associate New Devices with a User**

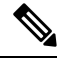

**Note** Perform this task in Cisco Unified Communications Manager.

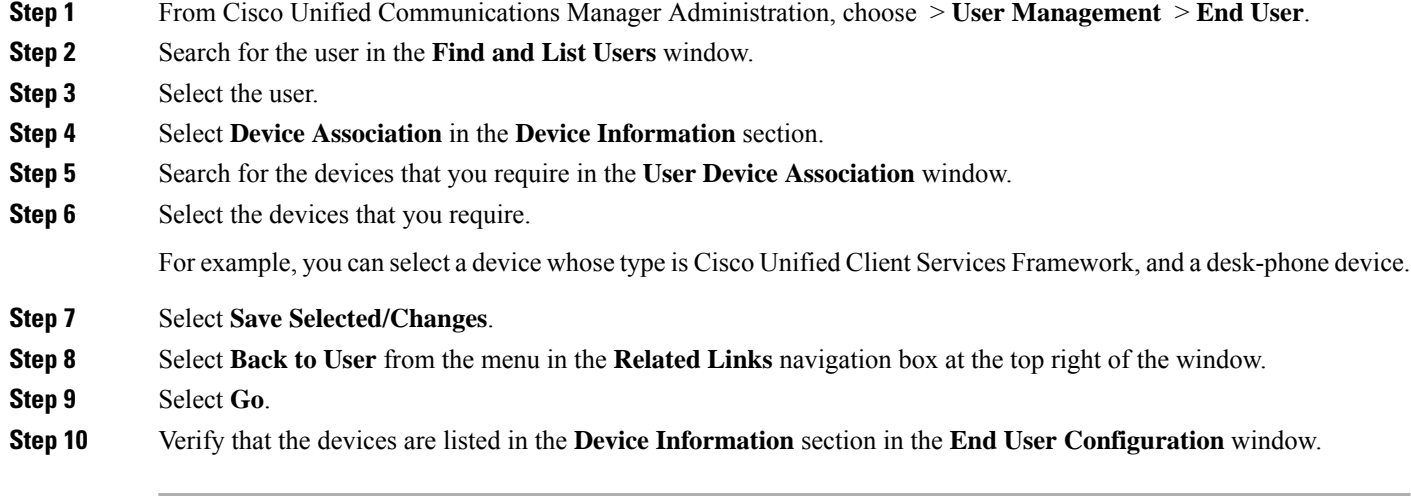

### <span id="page-3-1"></span>**Enable the CTI Protocol for Users**

Enable the computer-telephony integration (CTI) protocol for each Cisco Jabber Softphone for VDI user.

- **Step 1** In Cisco Unified Communications Manager Administration, click **User Management** > **End Users**.
- **Step 2** Search for the user in the **Find and List Users** window.
- **Step 3** Select the user.
- **Step 4** In the **End User Configuration** window, scroll down to Permissions Information.
- **Step 5** Click **Add to User Group**.
- **Step 6** Select the following required groups:
	- Standard CCM End Users
	- Standard CTI Allow Control of All Devices
	- Standard CTI Enabled

**Step 7** Select the following groups if want to configure selective call recording:

- Standard CTI Allow Call Recording
- Standard CTI Allow Call Monitoring

#### **Step 8** Click **Save**.

#### **What to do next**

Enable the Unified Communications Manager IM and Presence Service. See the documentation for your version of Cisco Unified Communications Manager.

### <span id="page-4-1"></span>**Configure Cisco Unified Communications Features for Users**

For information about how to configure Cisco Unified Communications features for Cisco Jabber, see the deployment and installation guide for your release, available from [http://www.cisco.com/c/en/us/support/](http://www.cisco.com/c/en/us/support/unified-communications/jabber-windows/products-installation-guides-list.html) [unified-communications/jabber-windows/products-installation-guides-list.html](http://www.cisco.com/c/en/us/support/unified-communications/jabber-windows/products-installation-guides-list.html).

## <span id="page-4-0"></span>**Change a User Password**

Use this procedure to change the password for a user only if LDAP Authentication is not enabled. If LDAP Authentication is enabled, the passwords are stored on the LDAP Server. For Cisco Unified Communications Manager 9.0 or later, this procedure applies only to passwords for users created locally.

#### **SUMMARY STEPS**

- **1.** From Cisco Unified Communications Manager Administration, choose **Cisco Unified Communications Manager Administration** > **User Management** > **End User**.
- **2.** Search for the user in the **Find and List Users** window.
- **3.** Select the user.
- **4.** In the **End User Configuration** window, in the **Password** field, enter a new password for the user.
- **5.** In the **Confirm Password** field, enter the new password for the user again.
- **6.** Select **Save**.

#### **DETAILED STEPS**

- **Step 1** From Cisco Unified Communications Manager Administration, choose **Cisco Unified Communications Manager Administration** > **User Management** > **End User**.
- **Step 2** Search for the user in the **Find and List Users** window.
- **Step 3** Select the user.
- **Step 4** In the **End User Configuration** window, in the **Password** field, enter a new password for the user.
- **Step 5** In the **Confirm Password** field, enter the new password for the user again.

**Step 6** Select **Save**.

i.

I